# Access Virtua Works on-the-go using your mobile device!

Two options: Mobile Device Browser or Mobile Device Workday app

#### Mobile Device Browser (e.g., Safari, Chrome)

- 1. Go to https://www.myworkday.com/virtua
- 2. Enter wjhs\username and network password and click Sign In.

| 仚  | https://adfs.virtua.org/a                | : |  |  |  |
|----|------------------------------------------|---|--|--|--|
| Vi | Virtua Federation Services               |   |  |  |  |
|    |                                          |   |  |  |  |
|    | Sign in with your organizational account |   |  |  |  |
| w. | wjhs\jdoe<br>                            |   |  |  |  |
|    |                                          |   |  |  |  |
|    | Sign in                                  |   |  |  |  |
|    |                                          |   |  |  |  |
|    |                                          |   |  |  |  |
|    |                                          |   |  |  |  |

- 3. See Entrust Welcome screen
- 4. Obtain Entrust PIN or Token, depending on which option you chose when you enrolled.
  - a. If you chose the Entrust mobile app option, launch Entrust app to generate a Token
  - b. If you chose the one-time password (OTP) option, obtain your one-time PIN via text
- 5. Enter the Token/PIN on Entrust Welcome screen and click Submit

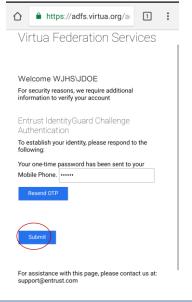

#### Expected outcome: Your personal Virtua Works home page should open:

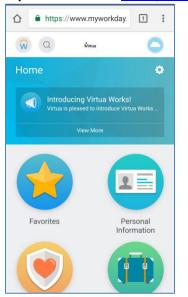

### To sign out of Virtua Works, click your name and select **Sign Out** from menu:

| https://www.myworkday.            | 1: |  |  |
|-----------------------------------|----|--|--|
|                                   |    |  |  |
| Jane Doe (123456)<br>View Profile |    |  |  |
| Home                              |    |  |  |
| Inbox                             |    |  |  |
| Notifications                     |    |  |  |
| Favorites                         |    |  |  |
| W:Drive                           |    |  |  |
| Documentation                     | ď  |  |  |
| My Account                        | >  |  |  |
| Sign Out                          |    |  |  |

#### After signing out, you should see:

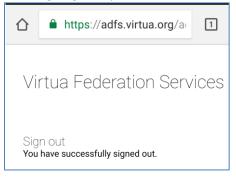

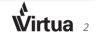

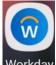

## Mobile Device Workday App (iOS or Android) Workday

1. Install the Workday App

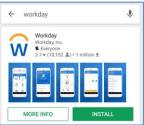

2. Open the Workday app and click Let's get started

|                                                                                                | Ŵ                 |  |  |
|------------------------------------------------------------------------------------------------|-------------------|--|--|
|                                                                                                |                   |  |  |
| Welcome to Workday<br>A seamless, single system for Finance, HR,<br>Productivity and Planning. |                   |  |  |
|                                                                                                | Let's get started |  |  |

3. Click on the gear icon:

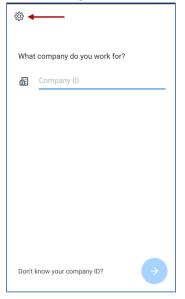

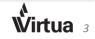

- 4. Enter the following information:
  - a. Tenant: virtua
  - b. Web Address: https://www.myworkday.com

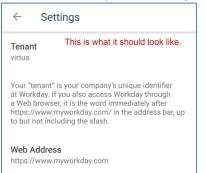

- 5. Return to previous screen
- 6. Enter wjhs\username and network password and click Sign In.

| ŝŝ             | ŵ                           |  |  |  |
|----------------|-----------------------------|--|--|--|
| Virtua         | Federation Services         |  |  |  |
| Sign in with y | your organizational account |  |  |  |
| wjhs∖jd        | wjhs\jdoe                   |  |  |  |
| •••••          |                             |  |  |  |
|                |                             |  |  |  |
| Sign in        |                             |  |  |  |
|                |                             |  |  |  |
|                |                             |  |  |  |

- 7. See Entrust Welcome screen
- 8. Obtain Entrust PIN or token, depending on which option you chose when you enrolled
  - a. If you chose the Entrust mobile app option, launch Entrust app to generate a token
    - b. If you chose the one-time password (OTP) option, Click Use Temporary PIN to obtain a PIN via text
- 9. Enter the Token/PIN on Entrust Welcome screen and click Submit

| ŝ                            | Ŵ                                                                                 |  |  |
|------------------------------|-----------------------------------------------------------------------------------|--|--|
| Virtua                       | Federation Services                                                               |  |  |
| Welcome                      | WJHS\JDOE                                                                         |  |  |
|                              | For security reasons, we require additional<br>information to verify your account |  |  |
| Entrust Ide<br>Authentica    | entityGuard Challenge<br>ation                                                    |  |  |
| To establish ;<br>following: | your identity, please respond to the                                              |  |  |
| Your one-time                | e password has been sent to your                                                  |  |  |
| Mobile Phone                 | e. •••••                                                                          |  |  |
| Resend OT                    | P                                                                                 |  |  |
| Submit                       |                                                                                   |  |  |
| For assistant                | e with this page, please contact us at:                                           |  |  |

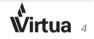

#### Expected outcome: Your personal Virtua Works home page should open.

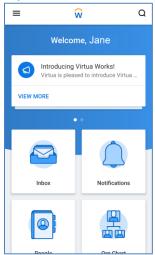

## To sign out of Virtua Works, click your name and select Sign Out from menu:

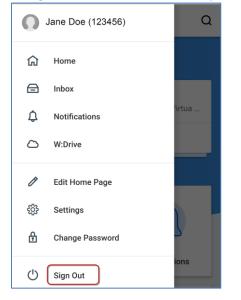

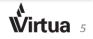